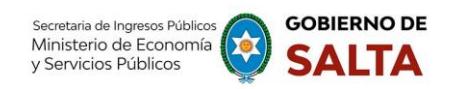

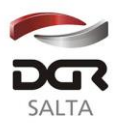

SALTA, 17 de Febrero de 2022

# **RESOLUCIÓN GENERAL Nº 09 / 2.022**

VISTO:

La Resolución General Nº 14/2021; y

#### CONSIDERANDO:

Que, mediante la Resolución General Nº 14/2021 se implementó el servicio *web* de "Autoliquidación Impuesto de Sellos / Tasa Retributiva de Servicios", en el marco de las políticas "Rentas Digital" que el organismo se encuentra ejecutando;

Que, en el "Anexo I - Instructivo para la Autoliquidación de Impuesto de Sellos / Tasa Retributiva de Servicios" de esta resolución se incluyen los instrumentos disponibles para el servicio *web* mencionado;

Que, en esta oportunidad, se incorporarán a dicho servicio nuevos instrumentos: los Contratos de Constitución de Sociedades y los Contratos o Sub Contratos de Servicios de cualquier naturaleza, en consecuencia, resulta necesario actualizar el Anexo I de la citada resolución;

Por ello y en virtud de las facultades conferidas por los artículos 5°, 6°, 7° y concordantes del citado Código:

LA DIRECTORA GENERAL DE RENTAS DE LA PROVINCIA

### R E S U E L V E :

**ARTÍCULO 1°. -** Reemplazar el **Anexo I** de la **Resolución General Nº 14/2021**, por el **Anexo I** que se forma parte de la presente.

**ARTÍCULO 2°. -** La presente resolución entrará en vigencia a partir de su publicación en el Boletín Oficial.

**ARTÍCULO 3º. -** Remítase copia de la presente Resolución a conocimiento de la Secretaría de Ingresos Públicos del Ministerio de Economía y Servicios Públicos.

**ARTICULO 4º. -** Notifíquese, publíquese en el Boletín Oficial y Archívese. *ARV*

Dirección General

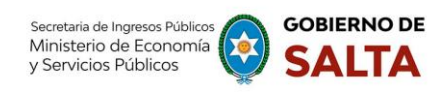

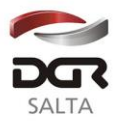

Pág.

*Continuación R.G. N° 09 / 2022*

# **ANEXO I – Resolución General Nº 14/2021**

# **Instructivo para la Autoliquidación de Impuesto de Sellos / Tasa Retributiva de Servicios**

# **Índice**

# **Consideraciones**

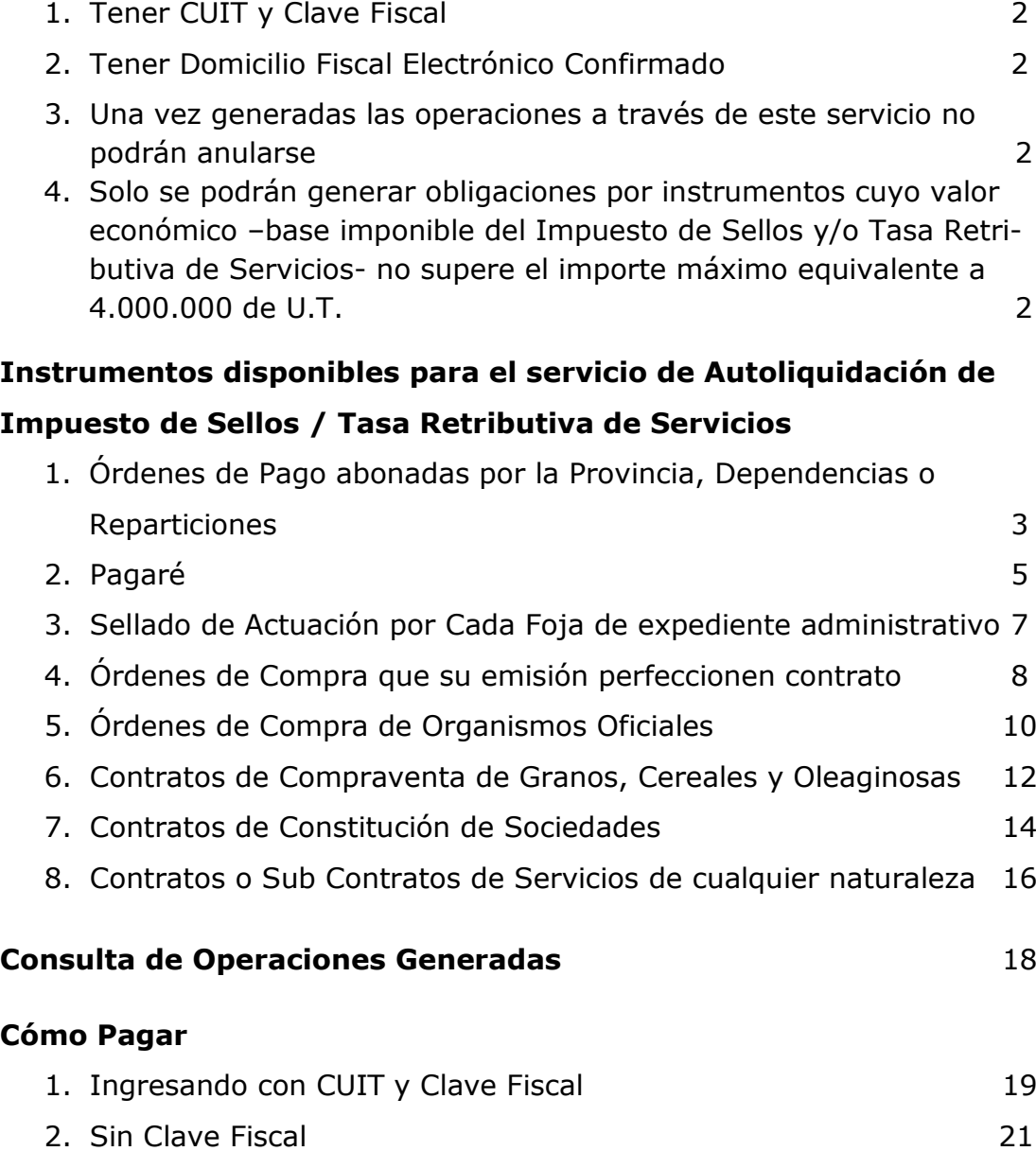

Dirección General

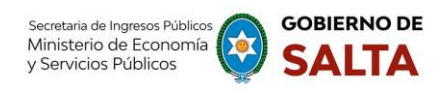

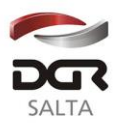

#### **Consideraciones:**

#### **1. Tener CUIT y Clave Fiscal**

Por tratarse de una opción que solo está disponible para contribuyentes que tengan CUIT y Clave Fiscal de acceso a la página *web* de la DGR de Salta, resulta necesario cumplir con este requisito de manera previa para visualizar la opción "**Autoliquidación Impuesto de Sellos / Tasa Retributiva de Servicios**" dentro del menú de opciones disponibles.

### **2. Tener Domicilio Fiscal Electrónico Confirmado**

Una vez ya visible la opción "Autoliquidación Impuesto de Sellos / Tasa Retributiva de Servicios" es necesario además, tener un Domicilio Fiscal Electrónico con estado confirmado para poder generar una obligación de pago. La operatoria para constituir este tipo de Domicilio se debe hacer ingresando CUIT y Clave Fiscal de acceso a la página Web de la DGR de Salta, a la opción "**Domicilio Fiscal Electrónico > Constitución**".

# **3. Una vez generadas las operaciones a través de este servicio no podrán anularse**

Ante la falta de pago de las obligaciones generadas por este servicio se iniciara, sin más trámite, el procedimiento de cobro ejecutivo correspondiente, sin perjuicio de ejercitarse las facultades de fiscalización y de determinación de oficio con respecto al instrumento de que se trate.

En el supuesto de que el usuario generador de la obligación no sea parte del instrumento que declara, será solidariamente responsable del pago de los tributos respectivos, conforme a lo establecido en los artículos 18º y 236º del Código Fiscal.

# **4. Solo se podrán generar obligaciones por instrumentos cuyo valor económico –base imponible del Impuesto de Sellos y/o Tasa Retributiva de Servicios- no supere el importe máximo equivalente a 4.000.000 de U.T.**

Los Instrumentos cuyo Monto supere el equivalente en pesos a los 4.000.000 (cuatro millones) de U.T. (Unidades Tributarias), deberán presentarse en las dependencias habilitadas de la Dirección General de Rentas, habiéndose solicitado previo turno *web*.

Dirección General

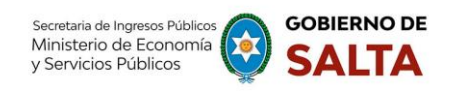

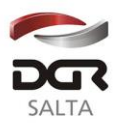

# **Instrumentos disponibles para el servicio de Autoliquidación de Impuesto de Sellos y/o Tasa Retributiva de Servicios:**

# **1. Órdenes de Pago abonadas por la Provincia, Dependencias o Reparticiones**

Se deben completar los datos que se detallan a continuación:

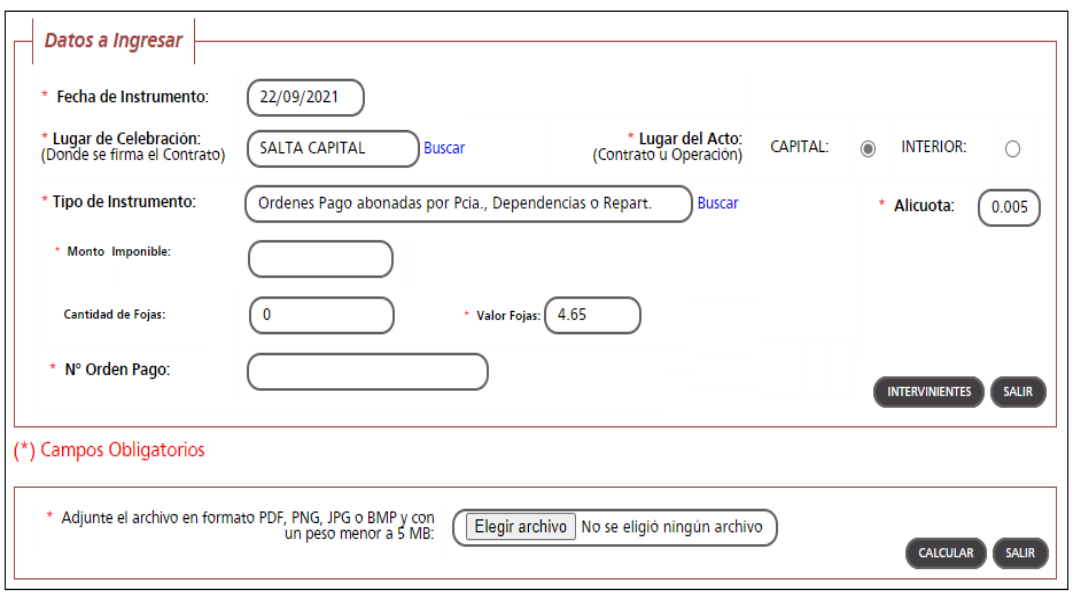

Fecha de Instrumento: Informar la Fecha en la cual se lleva a cabo el acto.

Lugar de Celebración: Hacer clic en "Buscar" para que se despliegue un listado de localidades, en donde se debe seleccionar el lugar geográfico donde se lleva a cabo el acto.

Lugar del Acto: Se debe seleccionar "Capital" solo para el caso de que el acto o contrato se firme en Salta Capital. Cuando el acto se firma en un lugar distinto a Salta Capital, se debe seleccionar "Interior".

Tipo de Instrumento: Hacemos clic en "Buscar" y seleccionamos "Ordenes de Pago abonadas por Provincia, Dependencias o Reparticiones"

Alícuota: La determina de manera automática el Sistema.

Monto Imponible: Informar el Monto Total que figura en el instrumento, el que no podrá ser superior al equivalente en pesos de 4.000.000 (cuatro millones) de Unidades Tributarias. Para importes mayores deberán presentarse en DGR, habiéndose solicitado turno previamente.

Cantidad de Fojas: Informar la cantidad de hojas que conforman este tipo de instrumento.

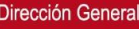

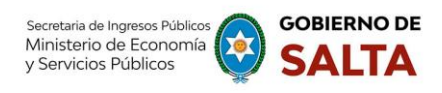

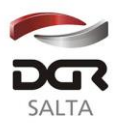

Valor de Fojas: lo determina de manera automática el Sistema, en función al valor de la Unidad Tributaria de cada año.

N° de Orden de Pago: Informar el Número de la Orden de Pago.

Botón Intervinientes: En la pantalla que se visualiza al presionar este botón, se debe informar:

Beneficiario: de la Orden de Pago, es quien debe pagar el tributo.

Acreedor: Organismo que emite la Orden de Pago.

Botón Elegir Archivo: esta opción permite adjuntar una imagen del contrato en formato PDF, PNG, JPG o BMP cuyo tamaño sea menor a 5 MB.

Botón Calcular: Nos llevará a la pantalla que vemos en la imagen de abajo, en la que será necesario presionar el botón "Generar" parar completar el proceso de generación del Sellado.

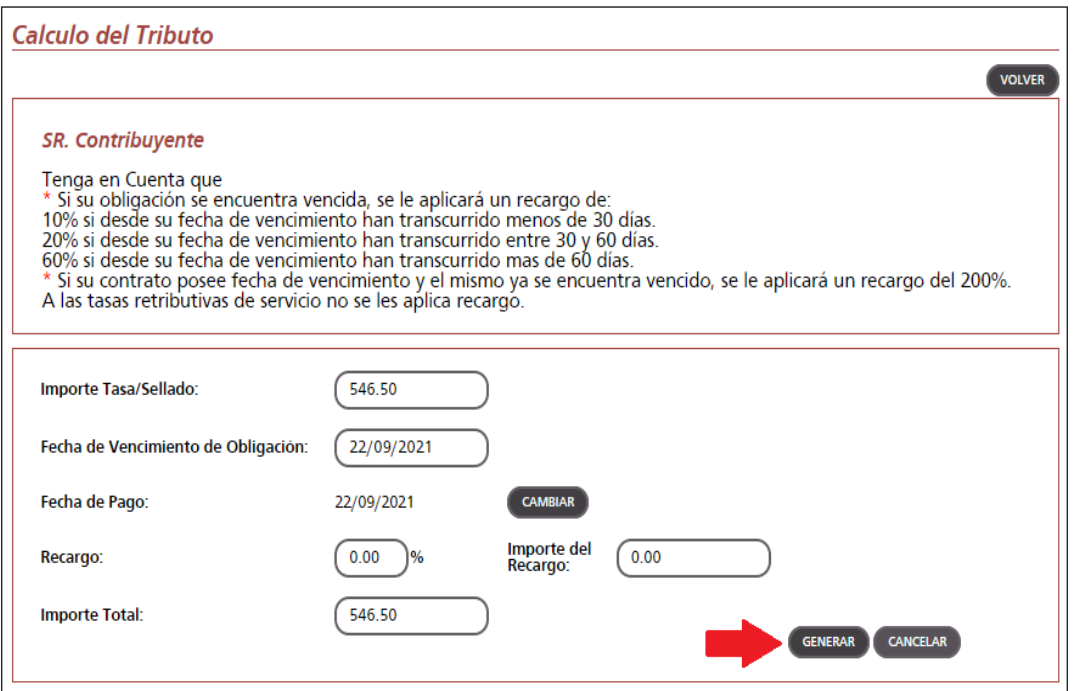

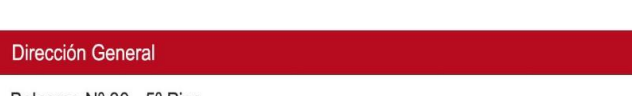

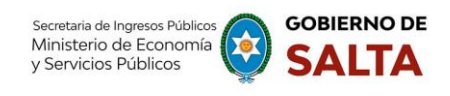

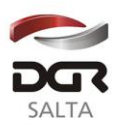

# **2. Pagaré**

Se deben completar los datos que se detallan a continuación:

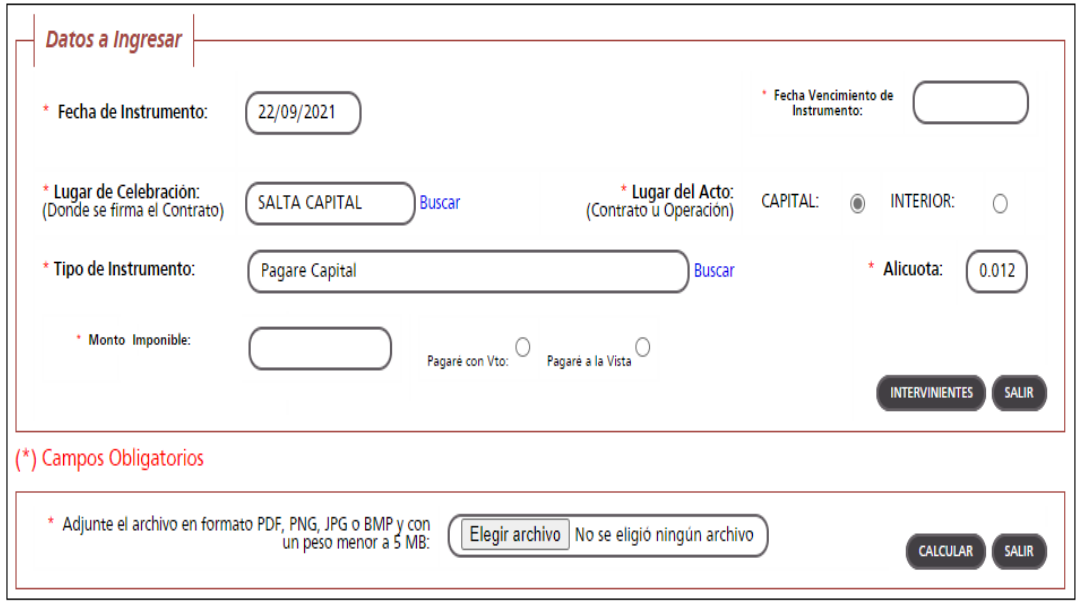

Fecha de Instrumento: Informar la Fecha en la cual se lleva a cabo el acto.

Fecha Vencimiento de Instrumento: Cuando tiene un vencimiento, se debe informar la Fecha en la cual vence y además se debe hacer un clic en la opción "Pagaré con Vto" que está ubicada por debajo del campo Tipo de Contrato seleccionado. Cuando el Pagaré es "A la Vista" no se informa ninguna fecha de vencimiento pero se debe hacer un clic en la opción "Pagaré a la Vista" ubicada también por debajo del campo Tipo de Contrato seleccionado.

Lugar de Celebración: Hacer clic en "Buscar" para que se despliegue un listado de localidades, en donde se debe seleccionar el lugar geográfico donde se firma el documento.

Lugar del Acto: Se debe seleccionar "Capital" solo para el caso de que el acto o contrato se firme en Salta Capital. Cuando el acto se firma en un lugar distinto a Salta Capital, se debe seleccionar "Interior".

Tipo de Instrumento: Hacemos clic en "Buscar" y seleccionamos "Pagaré"

Alícuota: La determina de manera automática el Sistema.

Monto Imponible: Informar el Monto Total que figura en el instrumento, el que no podrá ser superior al equivalente en pesos de 4.000.000

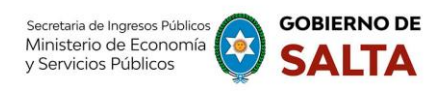

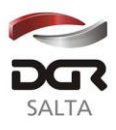

(cuatro millones) de Unidades Tributarias. Para importes mayores deberán presentarse en DGR, habiéndose solicitado turno previamente.

Botón Intervinientes: En la pantalla que se visualiza al presionar este botón, se debe informar tanto los datos del "Deudor" como del "Acreedor", para este tipo de instrumento.

Botón Elegir Archivo: esta opción permite adjuntar una imagen del documento en formato PDF, PNG, JPG o BMP cuyo tamaño sea menor a 5 MB.

Botón Calcular: Nos llevará a la pantalla que vemos en la imagen de abajo, en la que será necesario presionar el botón "Generar" parar completar el proceso de generación del Sellado.

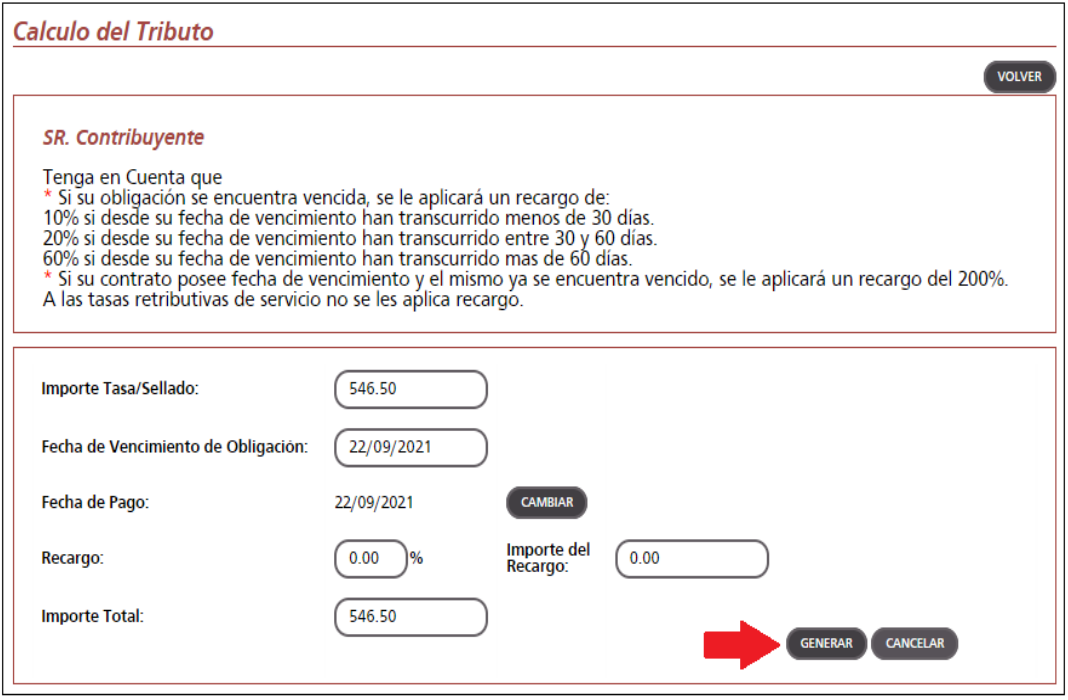

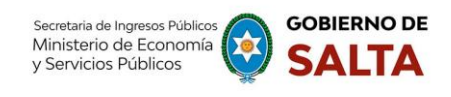

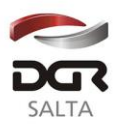

**3. Sellado de Actuación por Cada Foja de expediente administrativo** Se deben completar los datos que se detallan a continuación:

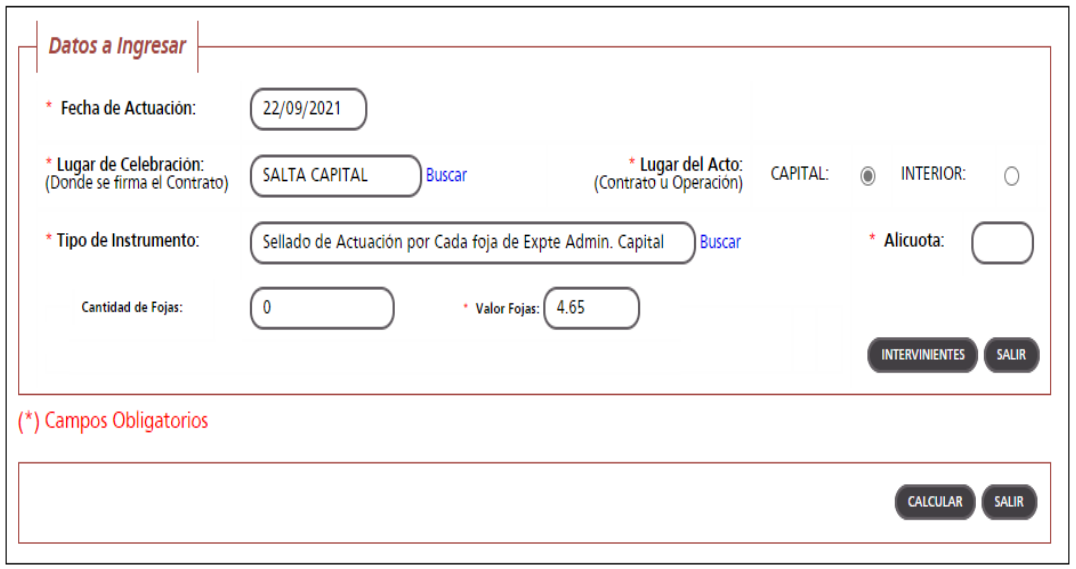

Fecha de Actuación: Informar la Fecha en la cual se realiza la presentación administrativa.

Lugar de Celebración: Hacer clic en "Buscar" para que se despliegue un listado de localidades, en donde se debe seleccionar el lugar geográfico donde se presenta el documento.

Lugar del Acto: Se debe seleccionar "Capital" solo para el caso de que el acto o contrato se firme en Salta Capital. Cuando el acto se firma en un lugar distinto a Salta Capital, se debe seleccionar "Interior".

Tipo de Instrumento: En este caso corresponde seleccionar "Sellado de Actuación por Cada Foja de expediente administrativo"

Alícuota: La determina de manera automática el Sistema. Este Tipo de instrumento no lleva alícuota.

Cantidad de Fojas: Ingresar el número o cantidad de fojas.

Valor de Fojas: lo determina de manera automática el Sistema, en función al valor de la Unidad Tributaria de cada año.

Botón Intervinientes: En la pantalla que se visualiza al presionar este botón, se debe informar:

Solicitante: es quien realiza la presentación administrativa.

Receptor: Organismo a quien va dirigida dicha presentación.

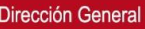

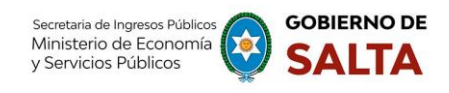

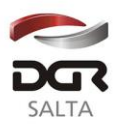

Botón Calcular: Nos llevará a la pantalla que vemos en la imagen de abajo, en la que será necesario presionar el botón "Generar" parar completar el proceso de generación del Sellado.

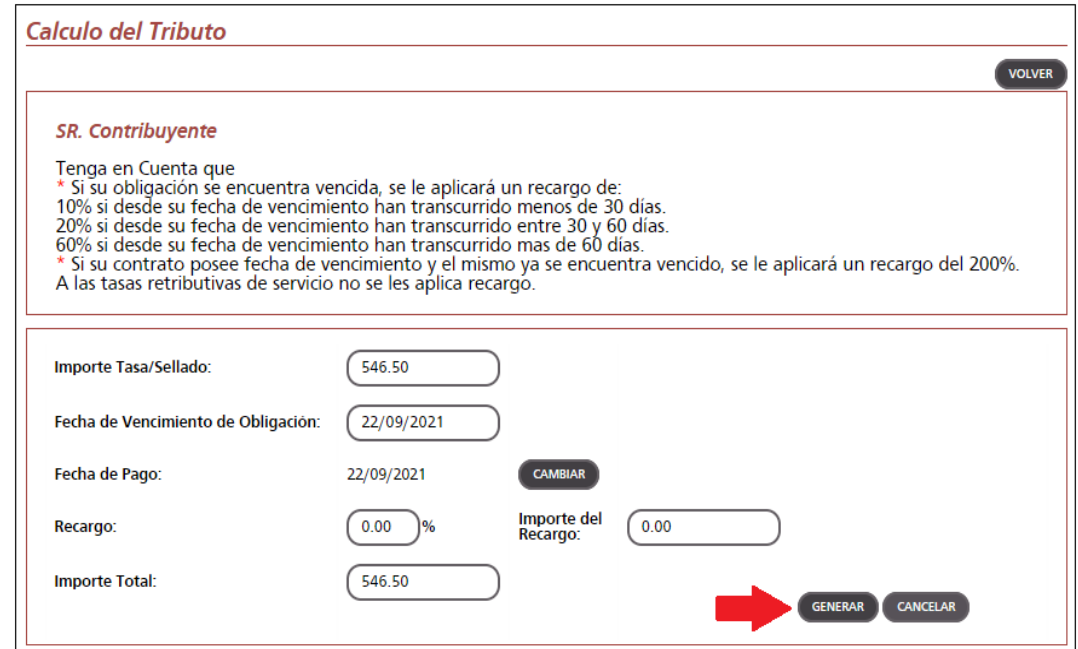

**4. Órdenes de Compra que su emisión perfeccionen contrato** Se deben completar los datos que se detallan a continuación:

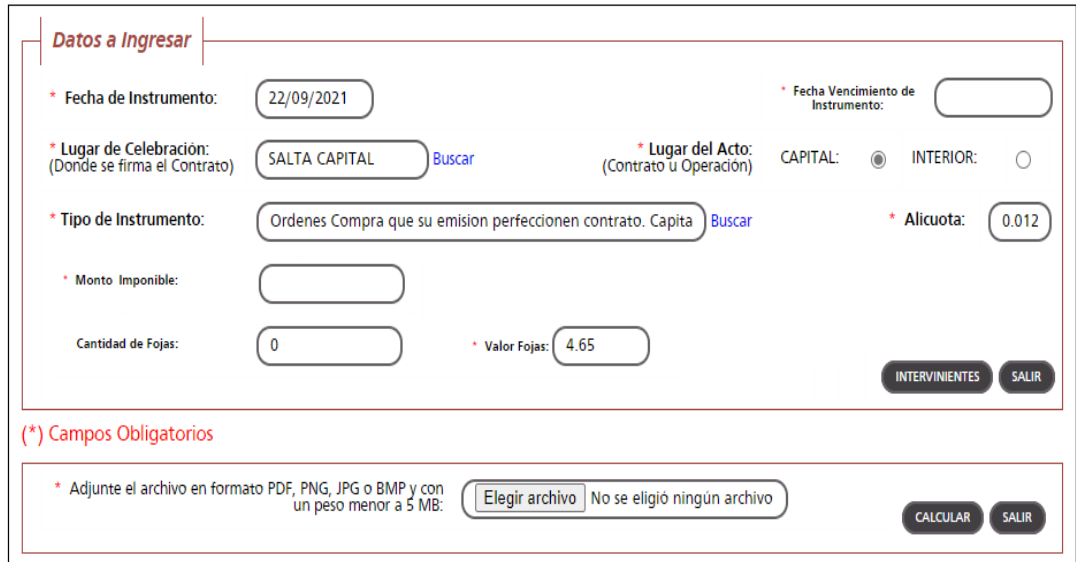

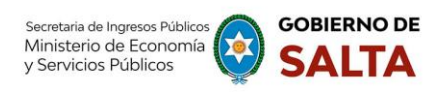

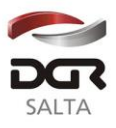

Fecha de Instrumento: Informar la Fecha en la cual se lleva a cabo el acto.

Fecha Vencimiento de Instrumento: Informar la Fecha en la cual vence el acto.

Lugar de Celebración: Hacer clic en "Buscar" para que se despliegue un listado de localidades, en donde se debe seleccionar el lugar geográfico donde se firma el documento.

Lugar del Acto: Se debe seleccionar "Capital" solo para el caso de que el acto o contrato se firme en Salta Capital. Cuando el acto se firma en un lugar distinto a Salta Capital, se debe seleccionar "Interior".

Tipo de Instrumento: En este caso seleccionamos "Órdenes de Compra que su emisión perfeccionen contrato"

Alícuota: La determina de manera automática el Sistema.

Monto Imponible: Informar el Monto Total que figura en el instrumento, el que no podrá ser superior al equivalente en pesos de 4.000.000 (cuatro millones) de Unidades Tributarias. Para importes mayores deberán presentarse en DGR, habiéndose solicitado turno previamente.

Cantidad de Fojas: Ingresar el número o cantidad de fojas que conforman este instrumento.

Valor de Fojas: lo determina de manera automática el Sistema, en función al valor de la Unidad Tributaria de cada año.

Botón Intervinientes: En la pantalla que se visualiza al presionar este botón, se debe informar:

Solicitante: es quien solicita el pago del sellado.

Receptor: es la contraparte del instrumento.

Botón Elegir Archivo: esta opción permite adjuntar una imagen del contrato en formato PDF, PNG, JPG o BMP cuyo tamaño sea menor a 5 MB.

Botón Calcular: Nos llevará a la pantalla que vemos en la imagen de abajo, en la que será necesario presionar el botón "Generar" parar completar el proceso de generación del Sellado.

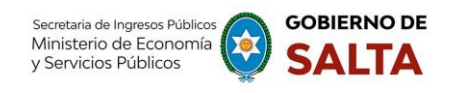

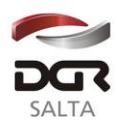

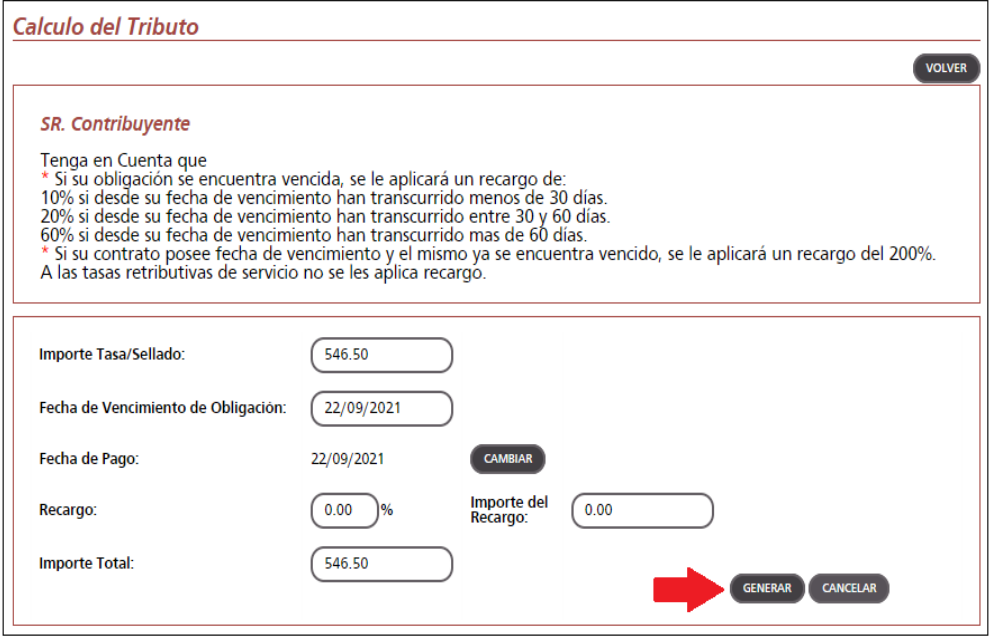

# **5. Órdenes de Compra Organismos Oficiales**

Se deben completar los datos que se detallan a continuación:

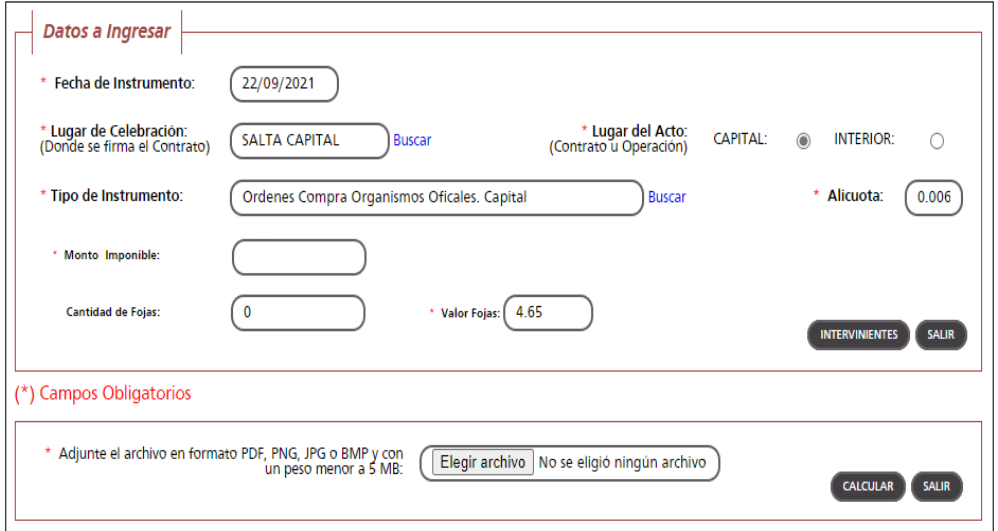

Fecha de Instrumento: Informar la Fecha en la cual se lleva a cabo el acto.

Lugar de Celebración: Hacer clic en "Buscar" para que se despliegue un listado de localidades, en donde se debe seleccionar el lugar geográfico donde se lleva a cabo el acto.

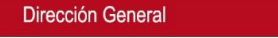

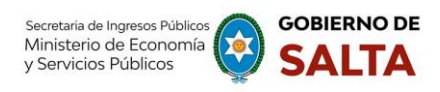

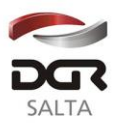

Lugar del Acto: Se debe seleccionar "Capital" solo para el caso de que el acto o contrato se firme en Salta Capital. Cuando el acto se firma en un lugar distinto a Salta Capital, se debe seleccionar "Interior".

Tipo de Instrumento: En este caso seleccionamos "Órdenes de Compra Organismos Oficiales"

Alícuota: La determina de manera automática el Sistema.

Monto Imponible: Informar el Monto Total que figura en el instrumento, el que no podrá ser superior al equivalente en pesos de 4.000.000 (cuatro millones) de Unidades Tributarias. Para importes mayores deberán presentarse en DGR, habiéndose solicitado turno previamente. Cantidad de Fojas: Ingresar el número o cantidad de fojas.

Valor de Fojas: lo determina de manera automática el Sistema, en

función al valor de la Unidad Tributaria de cada año.

Botón Intervinientes: En la pantalla que se visualiza al presionar este botón, se debe informar:

Solicitante: es quien solicita el pago del sellado.

Receptor: es el Organismo que emite la orden.

Botón Elegir Archivo: esta opción permite adjuntar una imagen del contrato en formato PDF, PNG, JPG o BMP cuyo tamaño sea menor a 5 MB.

Botón Calcular: Nos llevará a la pantalla que vemos en la imagen de abajo, en la que será necesario presionar el botón "Generar" parar completar el proceso de generación del Sellado.

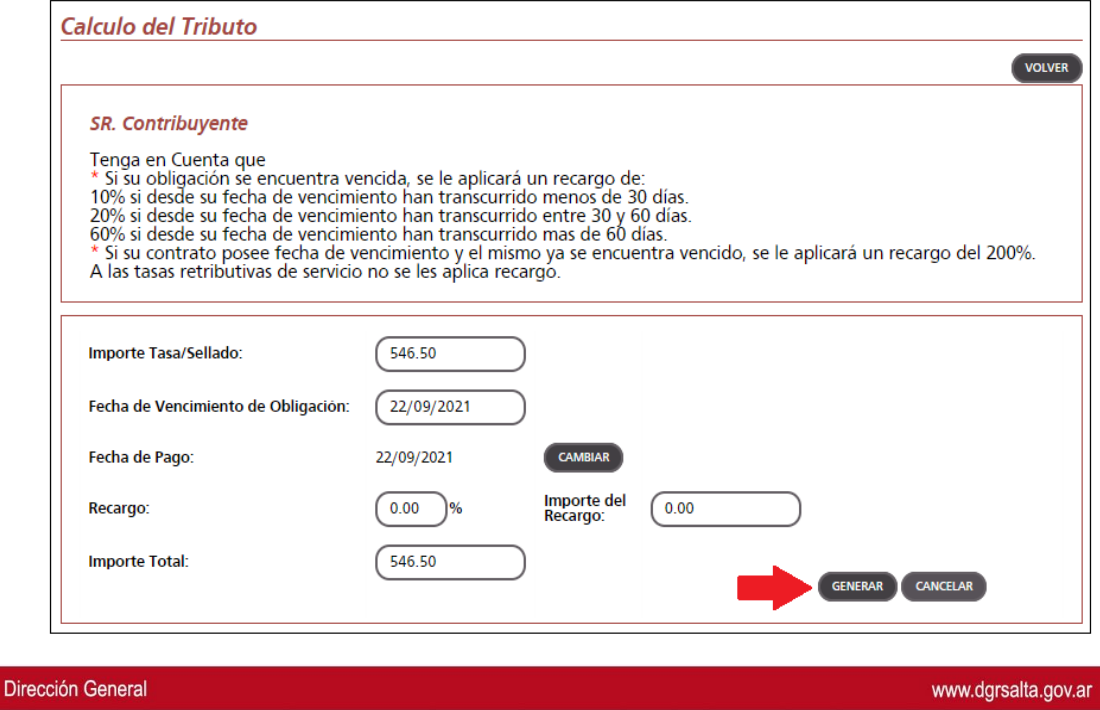

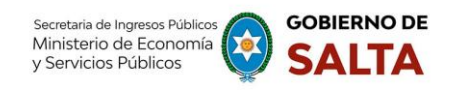

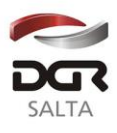

**6. Contratos de Compraventa de Granos, Cereales y Oleaginosas** Se deben completar los datos que se detallan a continuación:

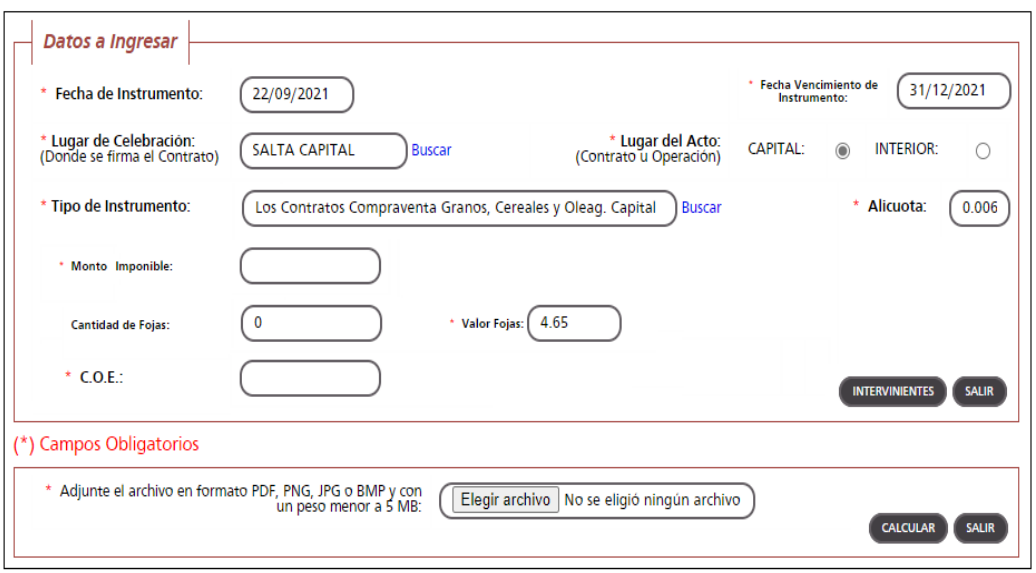

Fecha de Instrumento: Informar la Fecha en la cual se lleva a cabo el acto.

Fecha Vencimiento de Instrumento: Informar la Fecha en la cual vence el acto.

Lugar de Celebración: Hacer clic en "Buscar" para que se despliegue un listado de localidades, en donde se debe seleccionar el lugar geográfico donde se firma el documento.

Lugar del Acto: Se debe seleccionar "Capital" solo para el caso de que el acto o contrato se firme en Salta Capital. Cuando el acto se firma en un lugar distinto a Salta Capital, se debe seleccionar "Interior".

Tipo de Instrumento: En este caso seleccionamos "Los Contratos de Compraventa de Granos, Cereales y Oleaginosas"

Alícuota: La determina de manera automática el Sistema.

Monto Imponible: Informar el Monto Total que figura en el contrato, el que no podrá ser superior al equivalente en pesos de 4.000.000 (cuatro millones) de Unidades Tributarias. Para importes mayores deberán presentarse en DGR, habiéndose solicitado turno previamente.

Cantidad de Fojas: Ingresar el número o cantidad de fojas.

Valor de Fojas: lo determina de manera automática el Sistema, en función al valor de la Unidad Tributaria de cada año.

C.O.E.: Se debe ingresar en este campo el Código de Operación Electrónica que figura en el Formulario de AFIP.

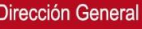

www.dgrsalta.gov.ar

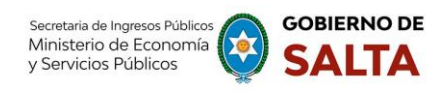

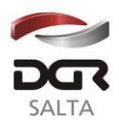

Botón Intervinientes: En la pantalla que se visualiza al presionar este botón, se deben informar los datos del "Comprador" y del "Vendedor". Botón Elegir Archivo: esta opción permite adjuntar una imagen del contrato en formato PDF, PNG, JPG o BMP cuyo tamaño sea menor a 5 MB.

Botón Calcular: Nos llevará a la pantalla que vemos en la imagen de abajo, en la que será necesario presionar el botón "Generar" parar completar el proceso de generación del Sellado

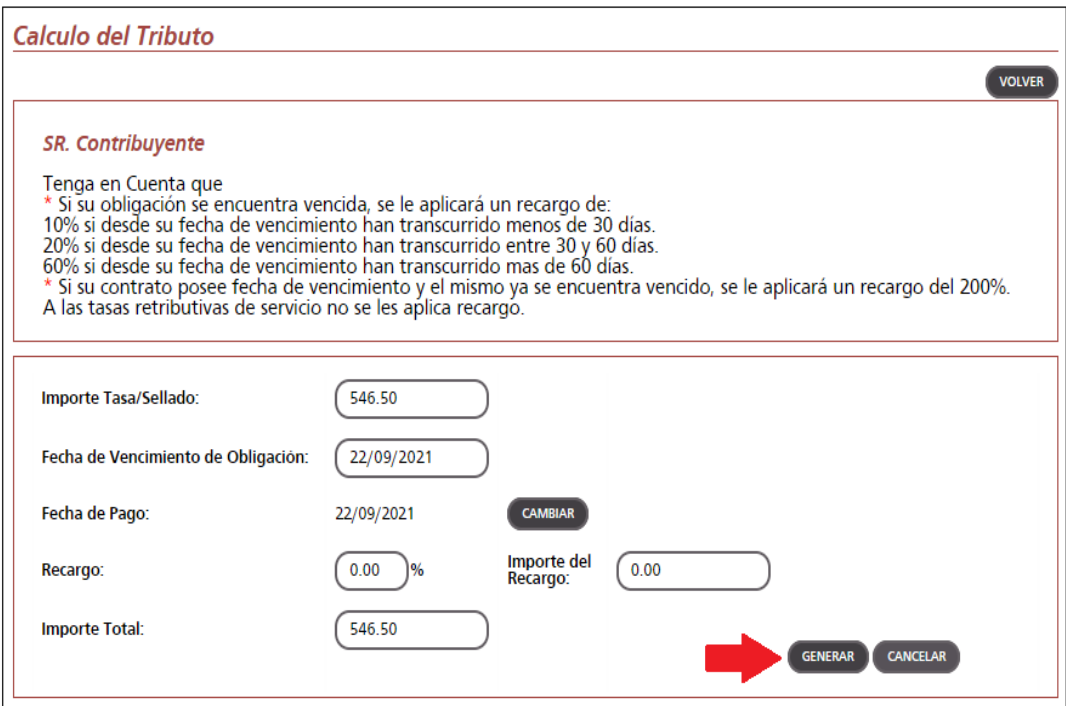

Dirección General

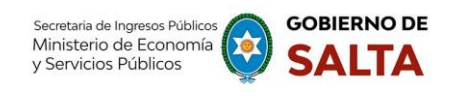

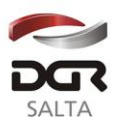

## **7. Contratos de Constitución de Sociedades**

Se deben completar los datos que se detallan a continuación:

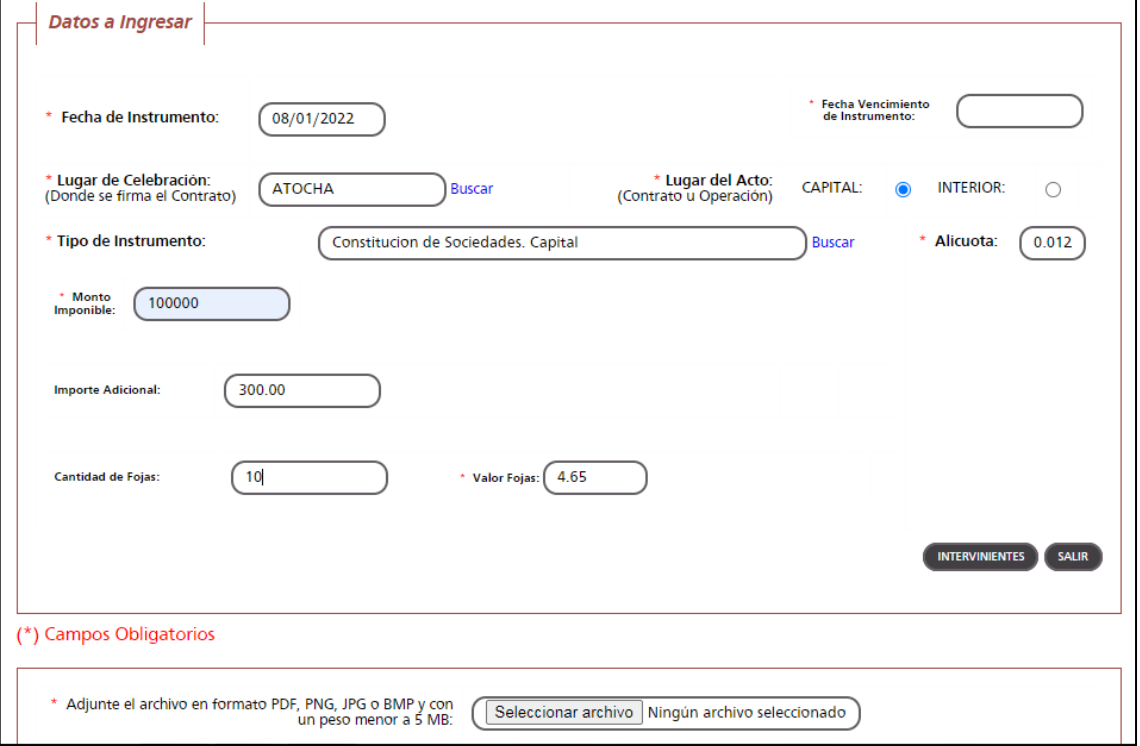

Fecha de Instrumento: Informar la Fecha en la cual se lleva a cabo el acto.

Fecha Vencimiento de Instrumento: consignar la fecha de finalización del contrato social.

Lugar de Celebración: Hacer clic en "Buscar" para que se despliegue un listado de localidades, en donde se debe seleccionar el lugar geográfico donde se firma el documento.

Lugar del Acto: Se debe seleccionar "Capital" solo para el caso de que el acto o contrato se firme en Salta Capital. Cuando el acto se firma en un lugar distinto a Salta Capital, se debe seleccionar "Interior".

Tipo de Instrumento: En este caso seleccionamos "Contrato de Constitución de Sociedades"

Alícuota: La determina de manera automática el Sistema.

Monto Imponible: Informar el Monto del Capital Social, el que no podrá ser superior al equivalente en pesos de 4.000.000 (cuatro millones) de Unidades Tributarias. Para importes mayores deberán presentarse en DGR, habiéndose solicitado turno previamente.

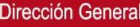

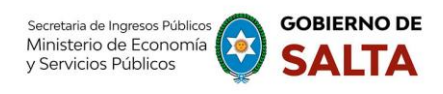

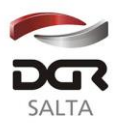

Cantidad de Fojas: Ingresar el número o cantidad de fojas.

Valor de Fojas: lo determina de manera automática el Sistema, en función al valor de la Unidad Tributaria de cada año.

Botón Intervinientes: En la pantalla que se visualiza al presionar este botón, se deben informar los datos de los "Socios".

Botón Elegir Archivo: esta opción permite adjuntar una imagen del contrato en formato PDF, PNG, JPG o BMP cuyo tamaño sea menor a 5 MB.

Botón Calcular: Nos llevará a la pantalla que vemos en la imagen de abajo, en la que será necesario presionar el botón "Generar" parar completar el proceso de generación del Sellado y la Tasa de Inscripción.

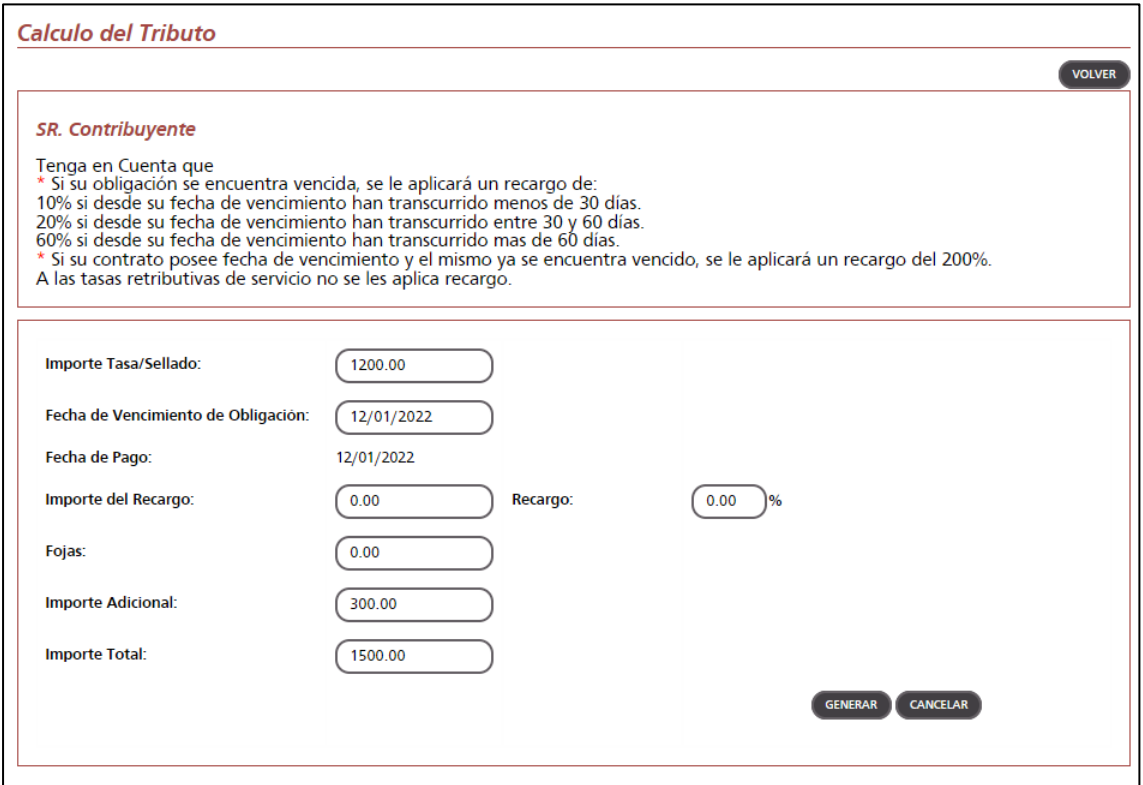

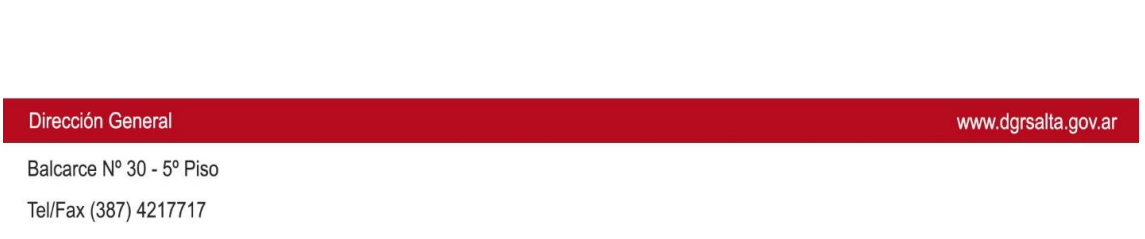

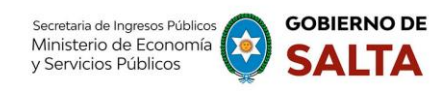

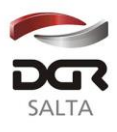

## **8. Contratos o Sub Contratos de Servicios de cualquier naturaleza**

Se deben completar los datos que se detallan a continuación:

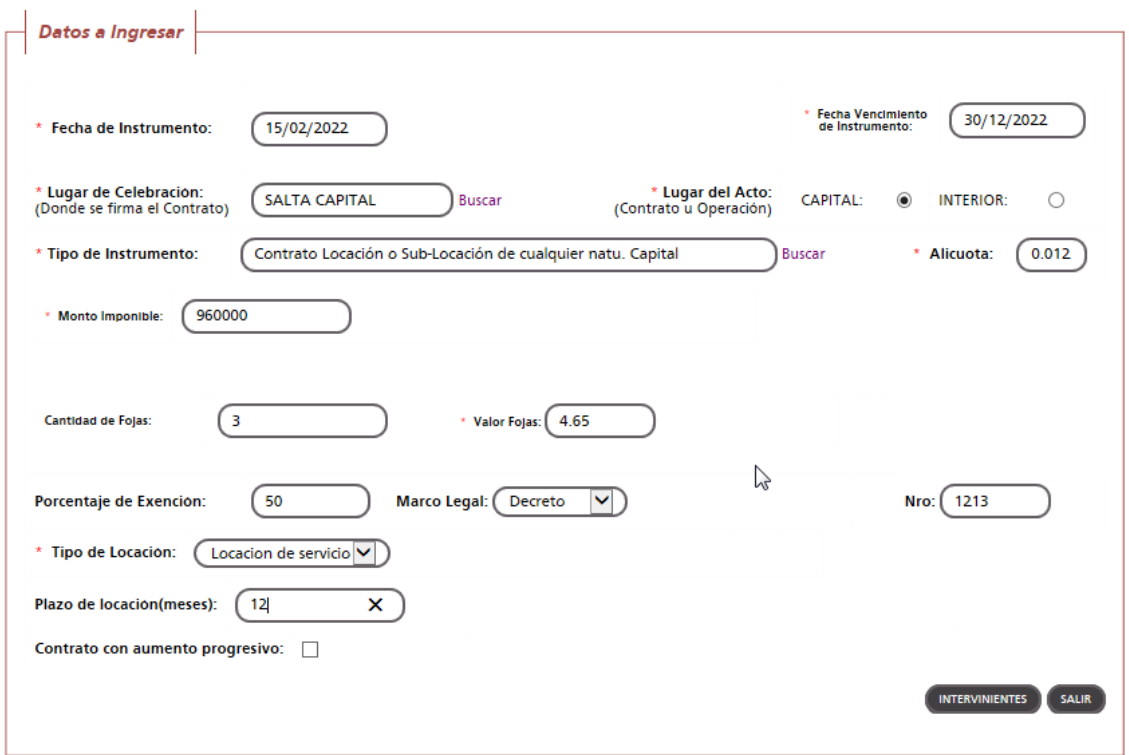

(\*) Campos Obligatorios

Fecha de Instrumento: Informar la Fecha en la cual se lleva a cabo el acto.

Fecha Vencimiento de Instrumento: Fecha de finalización de la duración del contrato o sub contrato de servicios.

Lugar de Celebración: Hacer clic en "Buscar" para que se despliegue un listado de localidades, en donde se debe seleccionar el lugar geográfico donde se firma el contrato.

Lugar del Acto: Se debe seleccionar "Capital" solo para el caso de que el acto o contrato se firme en Salta Capital. Cuando el acto se firma en un lugar distinto a Salta Capital, se debe seleccionar "Interior".

Tipo de Instrumento: En este caso seleccionamos "Contrato de Locación o Sub-Locación de cualquier naturaleza". Esta opción no es valida para los Contratos de Locación de Inmuebles.

Alícuota: La determina de manera automática el Sistema.

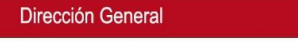

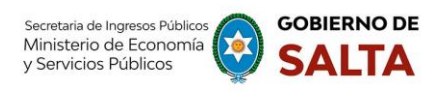

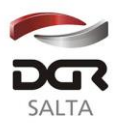

Monto Imponible: Informar el Monto total del contrato, si el monto se establece en forma mensual, deberá multiplicar el monto pactado mensual por la cantidad de meses de duración del contrato.

Cantidad de Fojas: Ingresar el número o cantidad de fojas.

Valor de Fojas: lo determina de manera automática el Sistema, en función al valor de la Unidad Tributaria de cada año.

Porcentaje de Exención: Si alguna de las partes fuera exenta en el impuesto de sellos, deberá consignar en qué proporción. En caso de contratos con el Estado, el porcentaje a cargar es 50.

Marco Legal: Consigne el marco legal de nombramiento, por ejemplo: Decreto. Luego consigne el número del mismo.

Tipo de Locación: Se habilita para "Locación de Servicios"

Plazo de Locación: Completar por el tiempo de duración total de contrato, en meses.

Contrato con aumento progresivo: Tildar cuando el contrato estipule algún incremento de montos dentro del tiempo de duración del contrato. En este caso, deberá completar detallando el monto mensual y la cantidad de meses que corresponden a ese monto, y así sucesivamente hasta completar los meses de duración del contrato. La suma total de meses de duración y la suma total de montos deberá coincidir con los datos cargados previamente en "Plazo de Locación" y "Monto Imponible".

Botón Intervinientes: En la pantalla que se visualiza al presionar este botón, se deben informar las partes del contrato de locación (Locador y Locatario)

Botón Elegir Archivo: esta opción permite adjuntar una imagen del contrato en formato PDF, PNG, JPG o BMP cuyo tamaño sea menor a 5 MB.

Botón Calcular: Nos llevará a la pantalla que vemos en la imagen de abajo, en la que será necesario presionar el botón "Generar" parar completar el proceso de generación del Sellado.

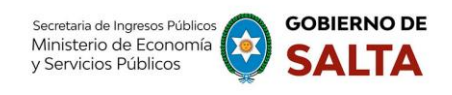

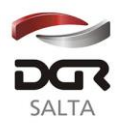

#### **Calculo del Tributo**

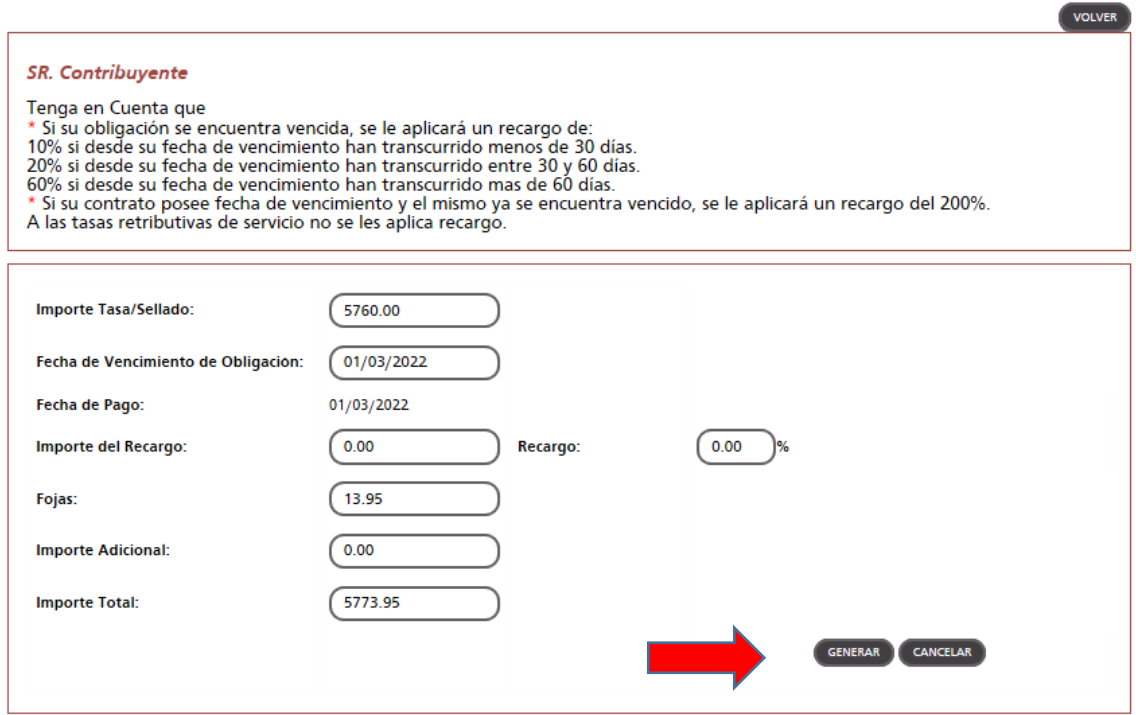

#### **Consulta de Operaciones Generadas**

Esta opción permite consultar y re imprimir las operaciones de Sellados que se generaron por esta opción Web "**Autoliquidación Impuesto de Sellos / Tasa Retributiva de Servicios**".

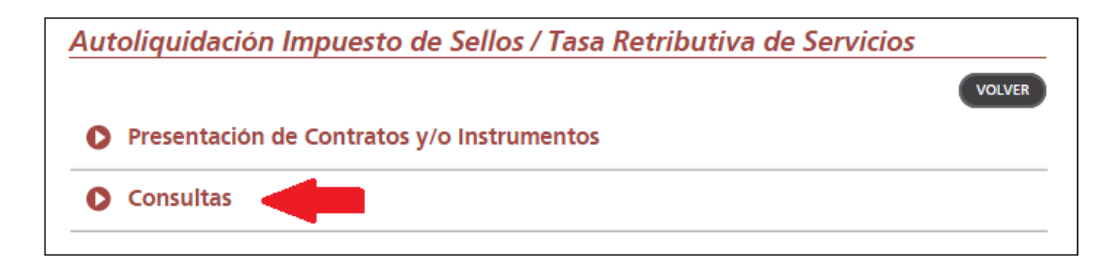

Ya sea por Número de Operación específico.

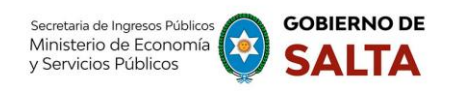

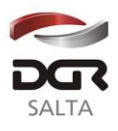

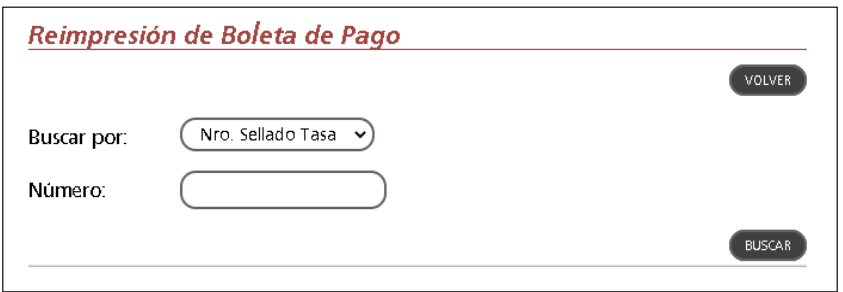

Como así también todas las operaciones generadas o emitidas por esta opción Web en un intervalo de tiempo determinado.

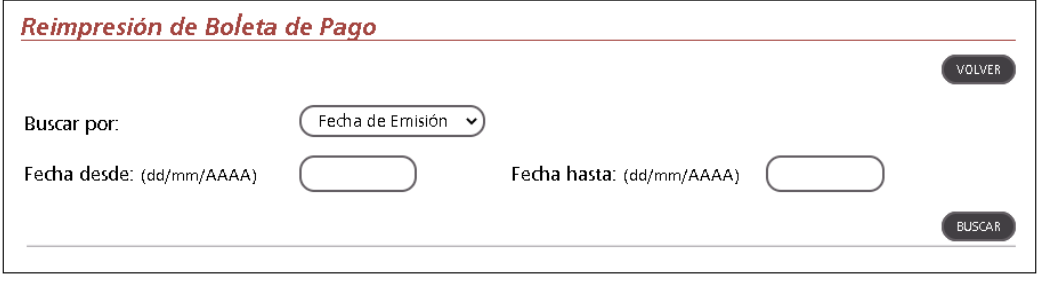

### **Cómo Pagar**

### **1. Cómo Pagar Ingresando con CUIT y Clave Fiscal**

¿Cómo se paga el sellado (F940W) una vez generado?

Debemos ingresar (con CUIT y Clave) a la opción Web **"Botón de Pago > Pagos desde Cuenta Corriente Unificada"** y allí hacer un clic en el signo "+" ubicado a la izquierda del Impuesto "Sellos Original" y seleccionar con un clic el recuadro que está en la parte derecha de esta pantalla, referida al número de sellado generado. Luego se debe presionar el botón "Pagar" ubicado al final de esta pantalla y allí seleccionar la forma de pago que se desea utilizar. El comprobante de pago obtenido de esta operatoria, deberá acompañarse al Formulario F940W como prueba de su pago y/o cancelación.

Dirección General

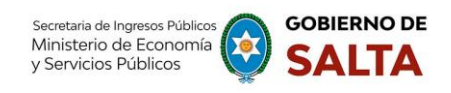

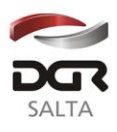

www.dgrsalta.gov.ar

*Continuación R.G. N° 09 / 2022*

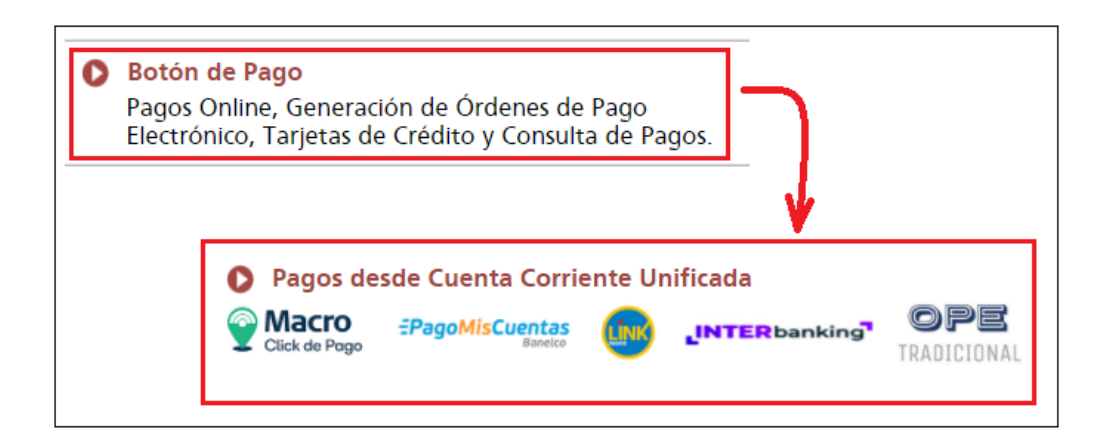

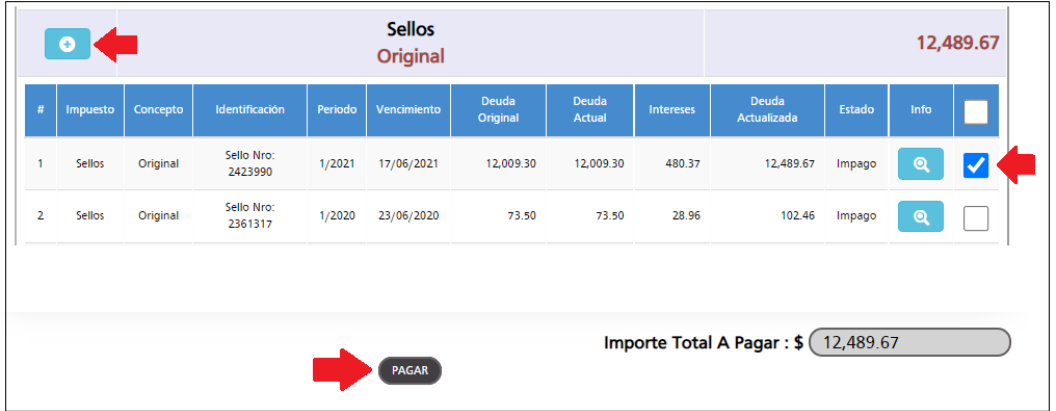

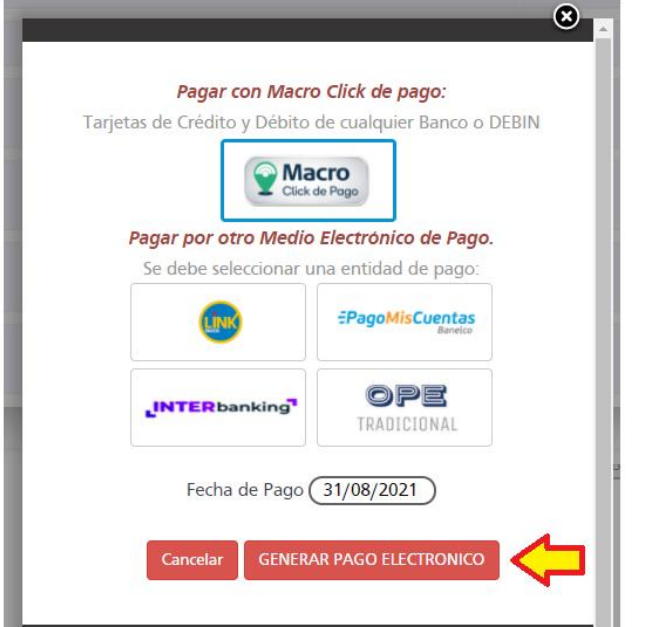

Dirección General

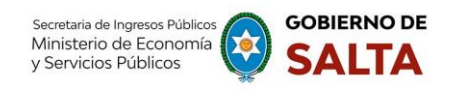

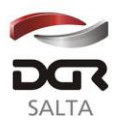

# **2. Cómo Pagar Sin CUIT y Clave Fiscal**

Se debe ingresar a la página Web de la Dirección General de Rentas [\(www.dgrsalta.gov.ar\)](http://www.dgrsalta.gov.ar/) Sin Clave Fiscal. Una vez ubicados en este sitio Web hacemos un clic en la opción **"Pagar Sellos"**

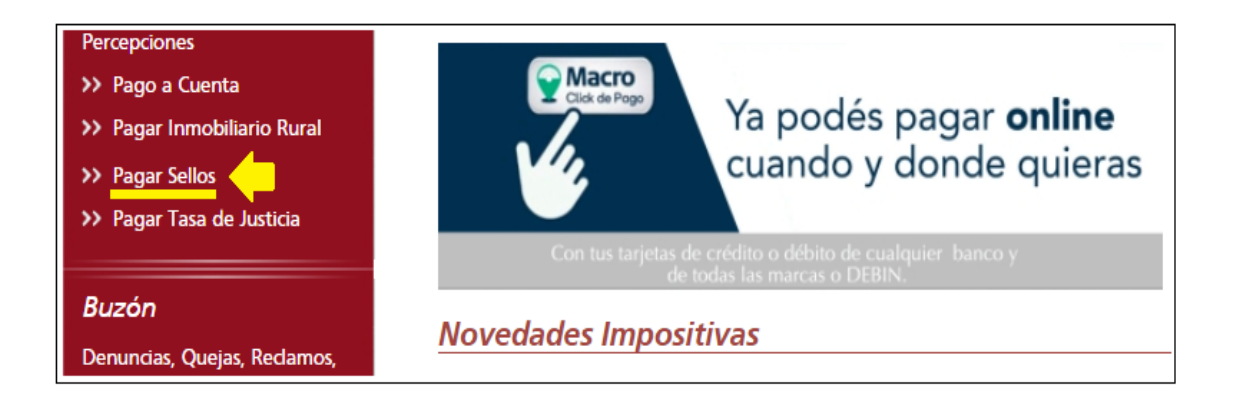

Luego de ingresar el código que se visualiza en el recuadro rojo y de cargar el número de Sellado que se desea consultar, se debe hacer clic en el botón "Buscar" para que el Sistema nos recupere información de ese sellado.

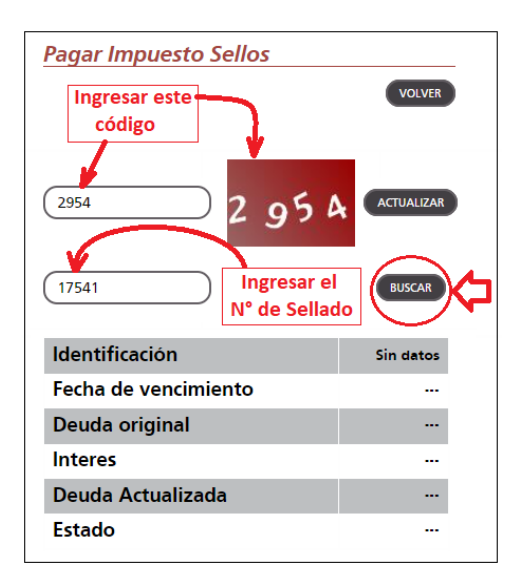

Dirección General

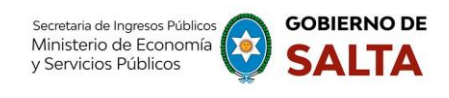

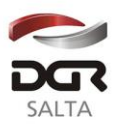

Una vez recuperada la información del Sistema sobre el Estado Impago y/o No vencido del sellado, se debe hacer clic en el botón "Pago Electrónico"

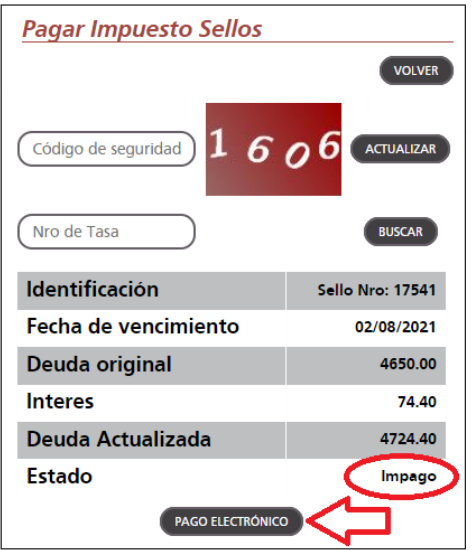

En la pantalla siguiente veremos las diferentes modalidades de Pago Electrónico disponibles:

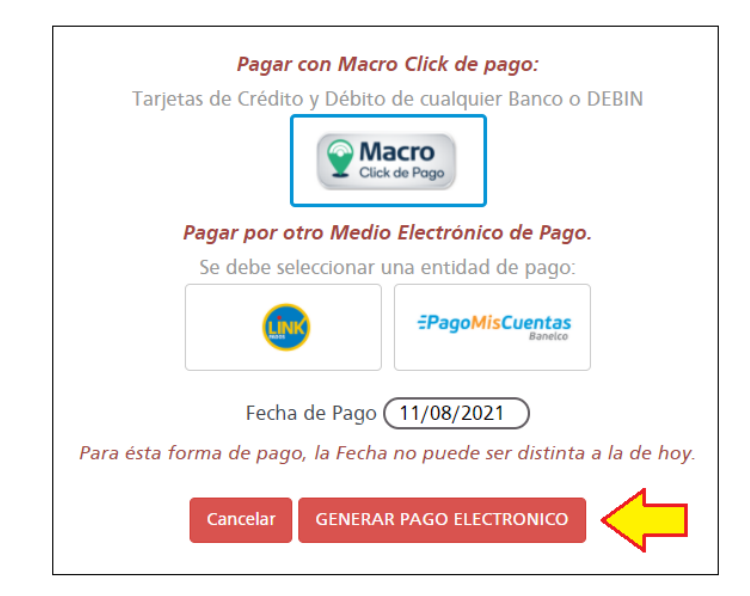

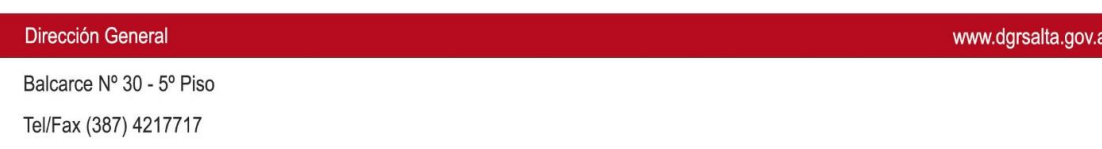

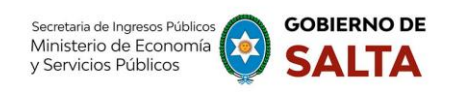

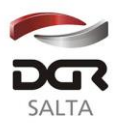

- · Macro Click de Pago: que opera con Tarjetas de Crédito y Débito de cualquier Banco permitiendo además generar un DEBIN que es un débito Inmediato en la cuenta bancaria.
- Pagos Red Link
- Pago Mis Cuentas (Red BANELCO)

Dirección General